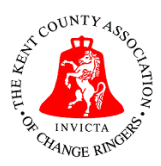

Kent County Association of Change Ringers

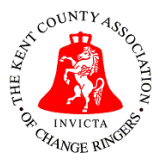

## **How to update Handbook information**

This document will guide you through the process of updating tower information on the website, and checking the current list of members of a tower. Please follow the steps below:

1) Go to https://kcacr.org.uk, and click **'Admin Log In'** at the top-right of the home page:

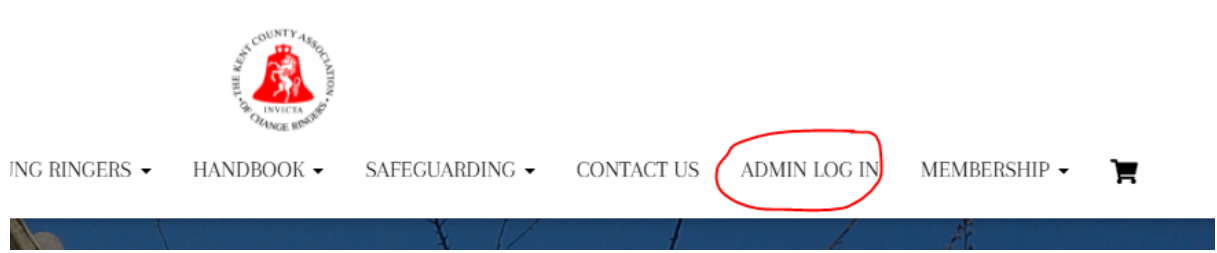

2) At the login screen, enter the username '**handbook**' and the password provided to you and click '**Log In'**:

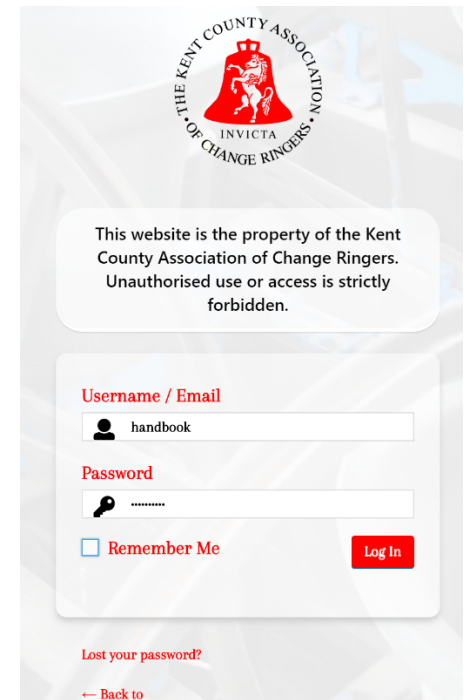

3) Once you have successfully logged in, you will be taken directly to the Handbook Data page:

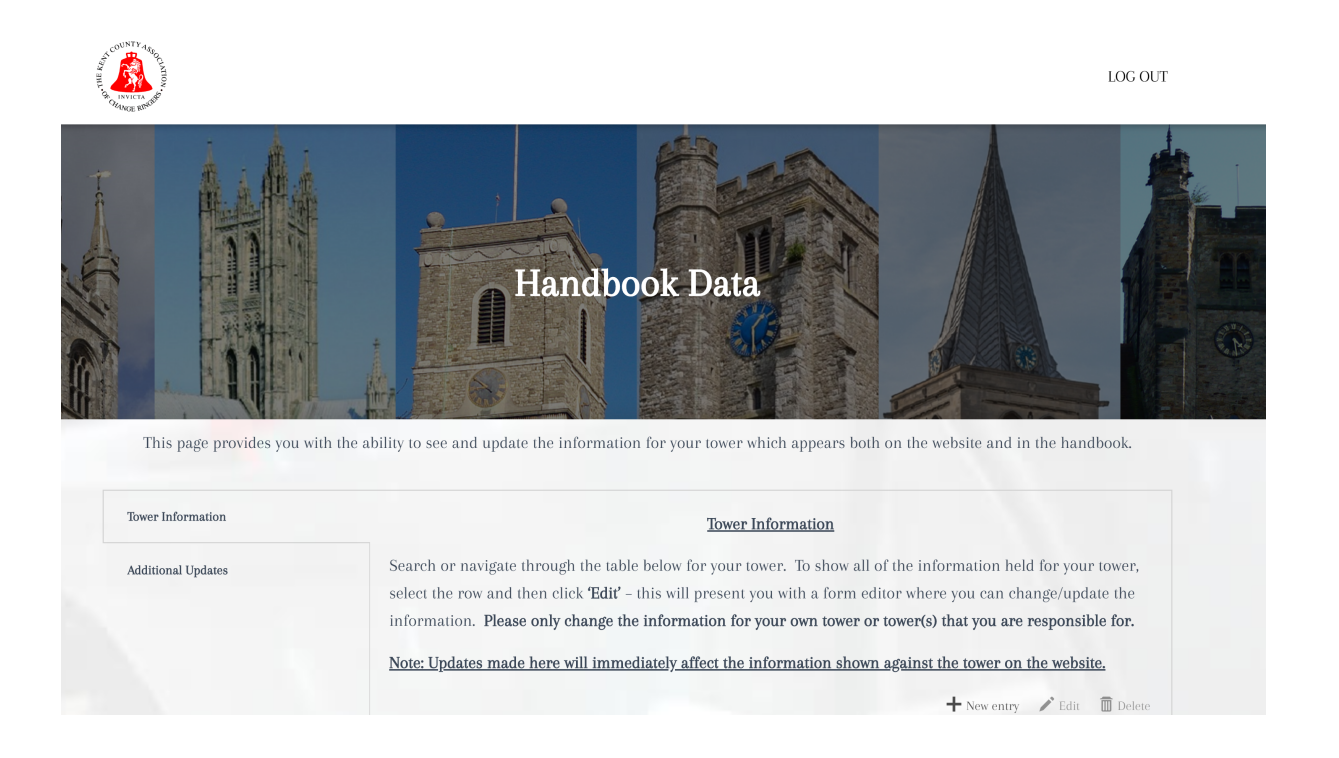

4) To update the information for your tower, scroll down to the table which contains details for all towers within the Association:

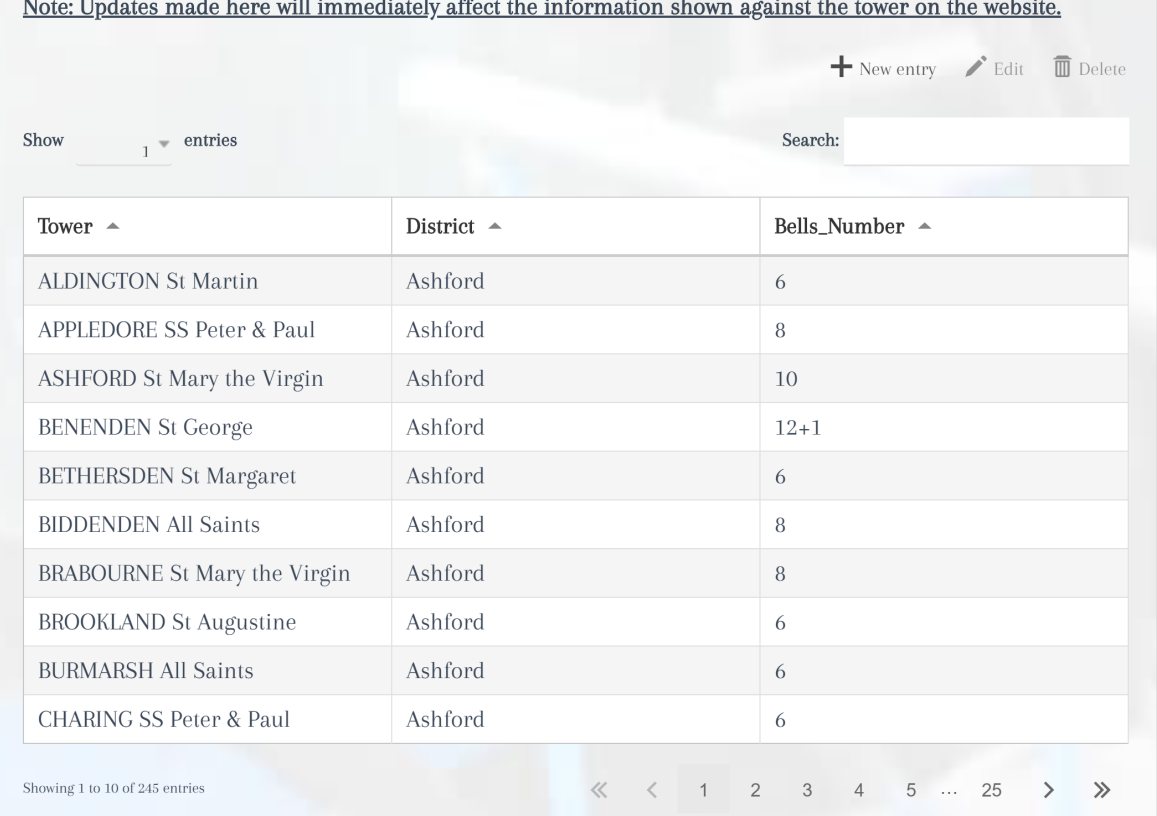

5) To find your tower you can either scroll through the list, or use the Search box at the top-right of the table. Once you have found your tower, click on the row to highlight it and then click the '**Edit**' button at the top-right of the table to view the information currently held and/or make changes:

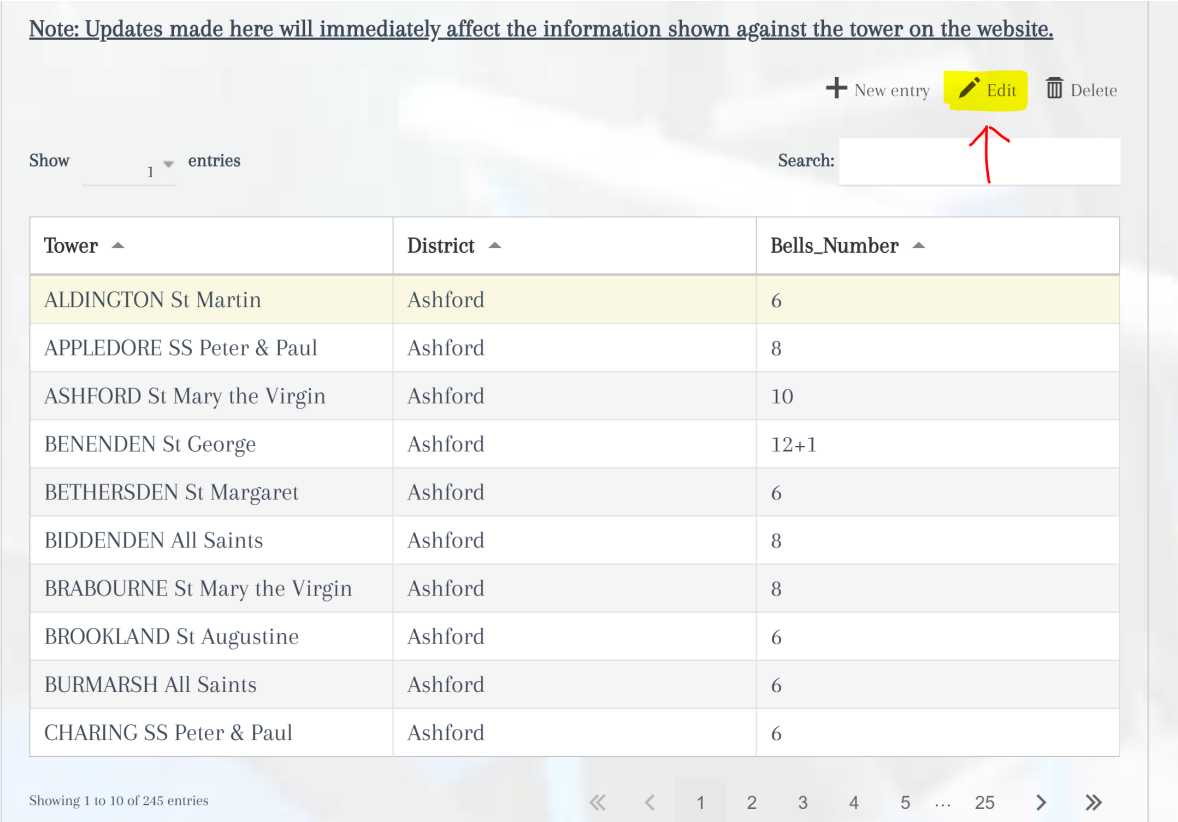

6) The '**Edit Entry**' screen will now appear. Make any changes required to the information shown, and to save it click on '**√√OK**':

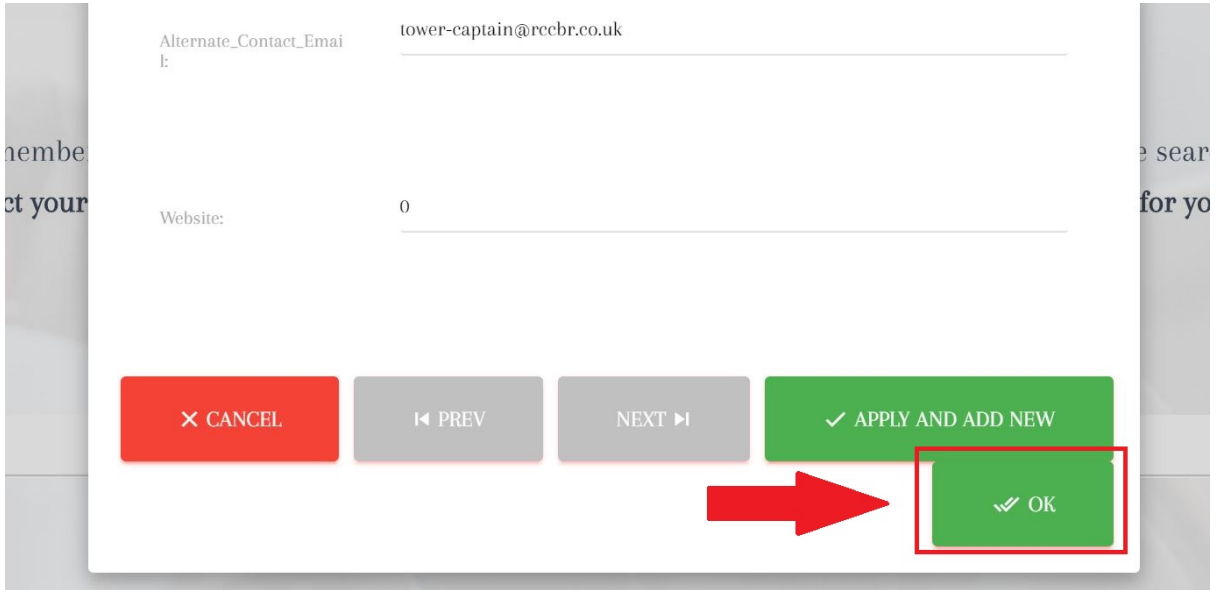

- 7) Your tower information is now up to date and immediately live on the tower details pages of the website.
- 8) If you have any obituaries/births/deaths/announcements for inclusion in the Handbook, select the **'Additional Updates'** tab on the top-left of the screen:

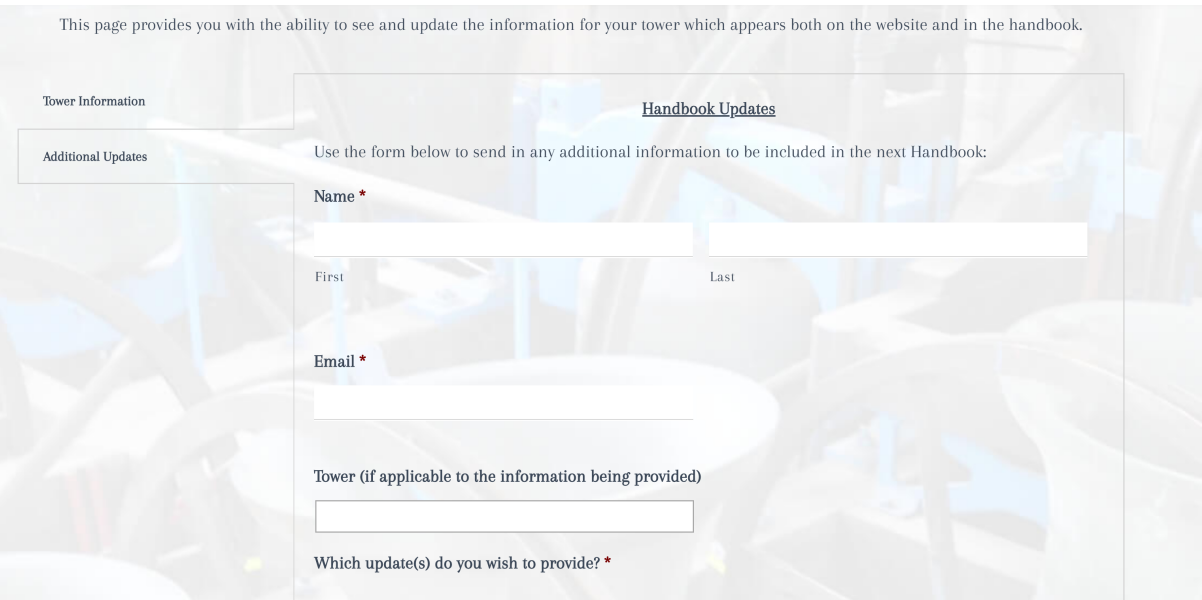

- 9) Complete the form as required note you can include multiple updates in one submission, just select all the required checkboxes. Once complete, click **Submit**. You will get a confirmation message on screen and a copy of what you have submitted will be sent to your email.
- 10) Once you have finished making changes, simply click the '**Log Out**' link at the topright of the page to be taken back to the main website homepage.